# -

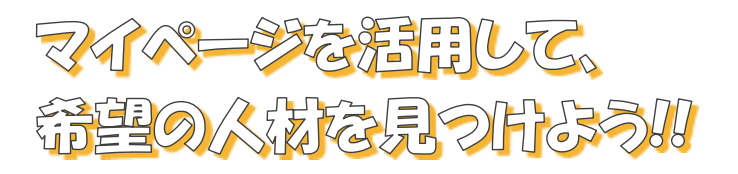

第1版 2022 年 12 月

# 目次

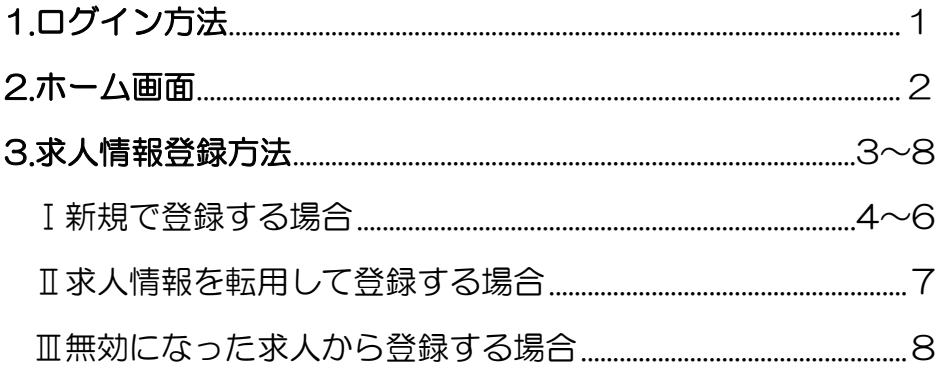

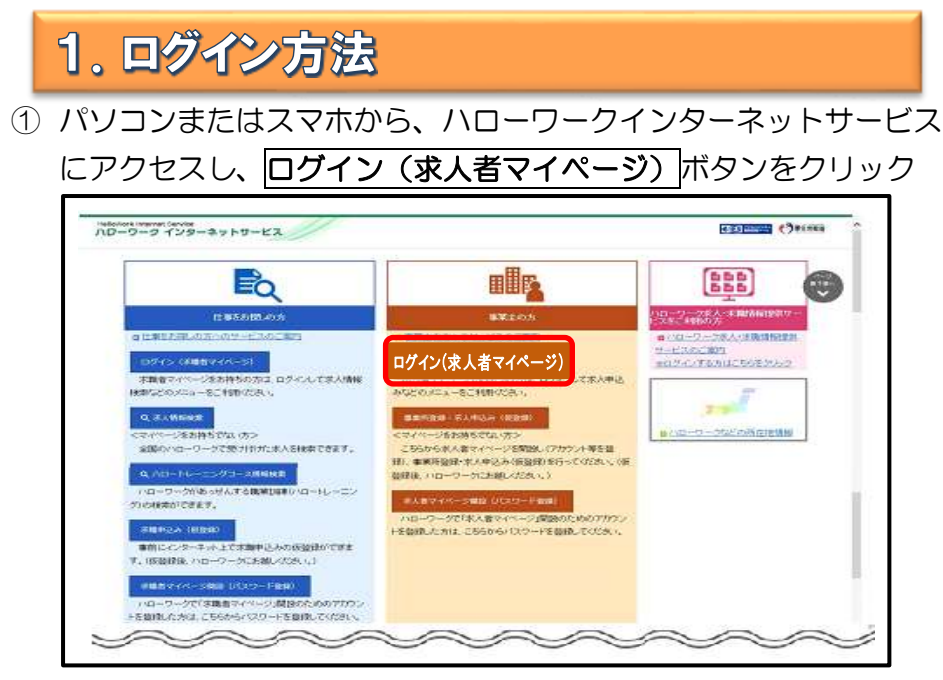

② 登録したメールアドレスとご自身で設定したパスワードを入力し、 ログインボタンをクリック

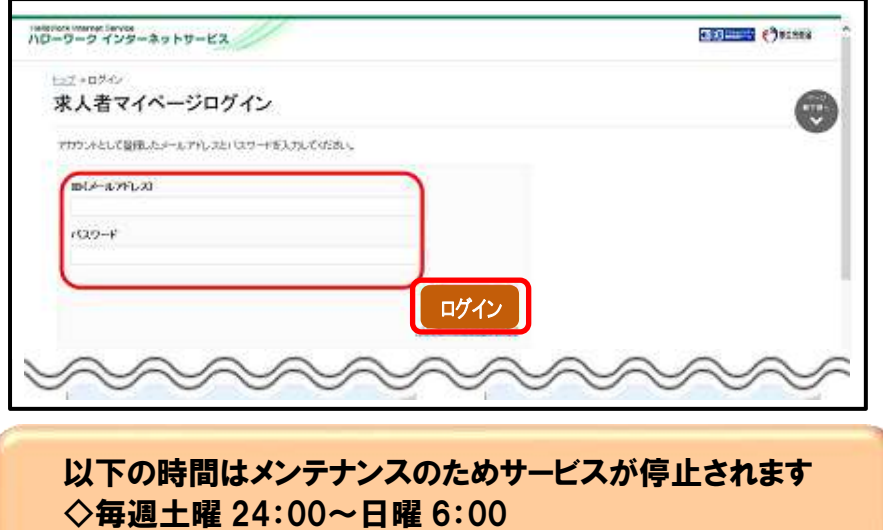

◇毎月月末の日 21:30~翌日 6:00

2. ホーム画面

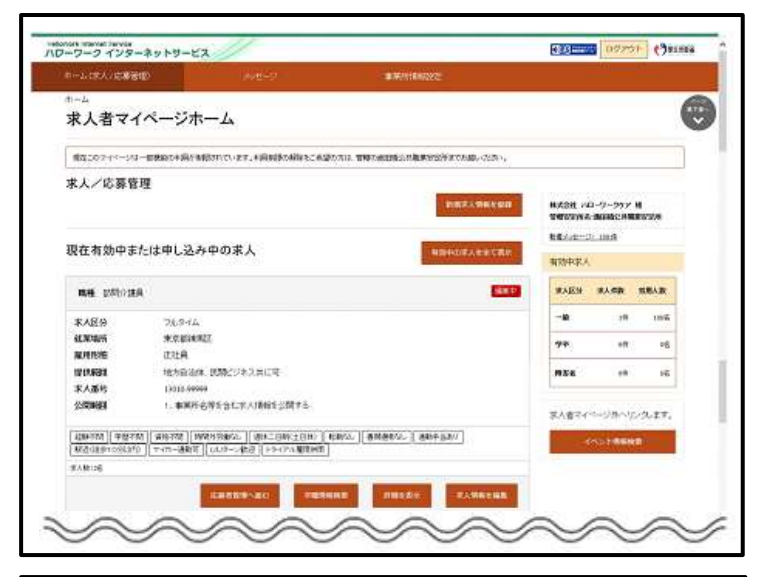

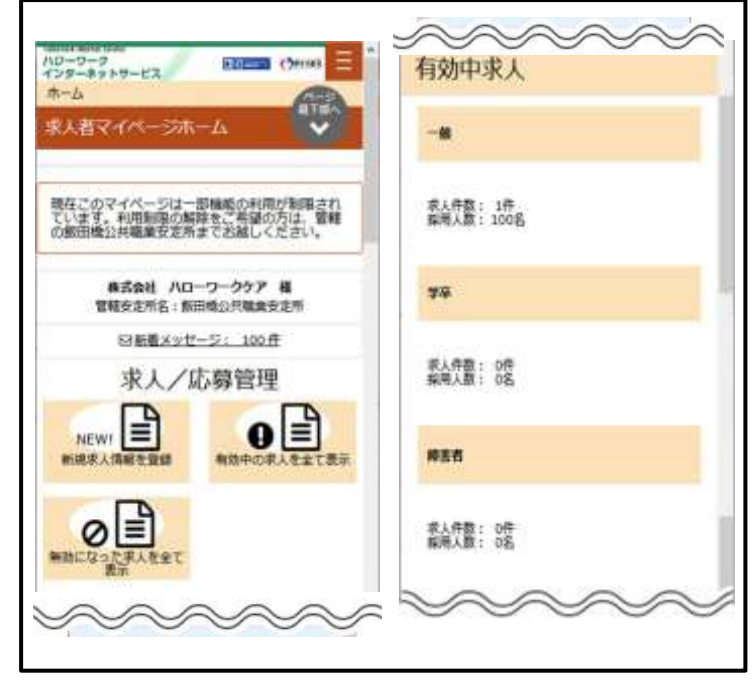

パソコン画面

スマホ画面

# 3. 求人情報登録方法

求人のご登録はマイページ上で仮登録を行っていただき、その後ハロ ーワークにて本登録になります。

### 以下の登録方法から当てはまるものを選んでください

![](_page_4_Figure_3.jpeg)

### Ⅰ 新規で登録する場合

1 ホーム画面に表示される新規求人情報を登録をクリック

![](_page_5_Picture_59.jpeg)

2 新規求人登録画面が表示されたら<mark>新規求人情報を登録</mark>をクリック。 お人仮登録画面が表示されるので、求人情報を入力をクリック。

![](_page_5_Picture_4.jpeg)

# ③ 求人仮登録画面が表示されます。(イ)~(チ)の各項目を入力し、 完了をクリック

![](_page_6_Picture_157.jpeg)

(イ)求人区分・・・・・・・・・・・・・・・ 求人区分、求人情報の公開範囲 等 (ロ)事業所情報・・・・・・事業所番号、法人番号、事業所名 等 (ハ)仕事内容・・・・・・・職種、仕事内容、雇用形態、雇用期間 等 (ニ)賃金・手当・・・・・・賃金形態、基本給、各種手当、昇給 等 (ホ)労働時間・・・・・・・就業時間、休憩時間、所定労働日数、休日 等 (ヘ)保険・年金・定年等・・保険、退職金、定年制度、入居可能住宅 等 **(ト)求人 PR 情報・・・・PR情報(求人票には記載されませんが、ハローワ** ークインターネットサービス上やハローワーク内の来 所者端末で公開します。また、「求人・事業所 PR シート」 として希望者に配布致します。)

(チ)選考方法・・・・・・・採用人数、選考方法、採用者への通知方法 等

![](_page_7_Picture_0.jpeg)

入力中、画面右上の一時保存をクリック

![](_page_7_Picture_2.jpeg)

(3)【再開の場合】仮登録画面が表示されるので入力を再開できます。 【削除の場合】削除確認画面が表示されるので完了をクリック

## Ⅱ 求人情報を転用して登録する場合

1 ホーム画面で新規求人情報を登録をクリック

![](_page_8_Picture_54.jpeg)

② 新規求人登録画面が表示されるので、転用したい求人情報の右下に ま示されるこの求人情報を転用して登録をクリック

![](_page_8_Picture_55.jpeg)

③ P5 の求人仮登録画面が表示されるので、既存の求人情報を活用し て仮登録ができます。

![](_page_9_Picture_0.jpeg)

③ P5 の求人仮登録画面が表示されるので、既存の求人情報を活用し て仮登録ができます。

∕

 $\widehat{\phantom{a}}$ 

![](_page_10_Picture_0.jpeg)

# お問い合わせ先

# ◆操作方法に関するお問い合わせ先 ハローワークインターネットサービス 専用ヘルプデスク ☎0570-077450

平日 9時30分~18時00分 (土曜・日曜・祝日・年末年始を除く)

# ◆求人内容に関するお問い合わせ先 ハローワーク小田原 事業所部門 ☎0465-23-8609 部門コード31#

平日 8時30分~17時15分 (土曜・日曜・祝日・年末年始を除く)